## Directions for Saving Web Sources to Highlight as PDFs

NOT database downloads-- Highlight those in Database and download to Drive as highlighted .doc files

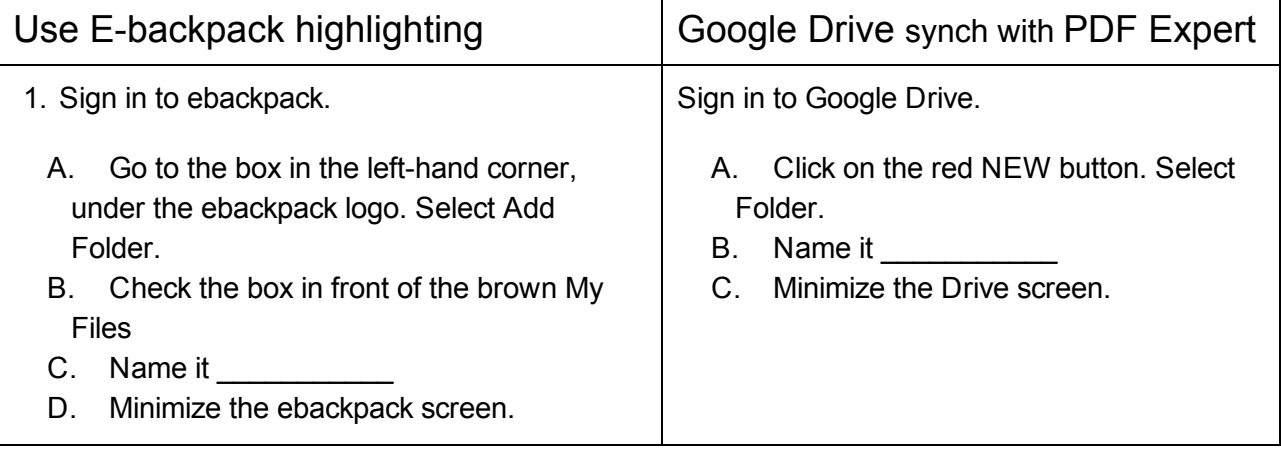

## 2. Go to your home directory and click new folder on the blue ribbon at top of the screen.

- A Name it
- B. Minimize the home directory screen.
- 3. Go to article you wish to save as PDF.
	- A. Click on Print,
	- B Click on Change, and choose Save as a PDF.
	- C. Save the article in your home directory \_\_\_\_\_\_\_\_\_\_\_\_\_\_\_\_ folder.
	- D. Do this for each digital source you plan to use for your paper.
- 4. Minimize home directory screen.

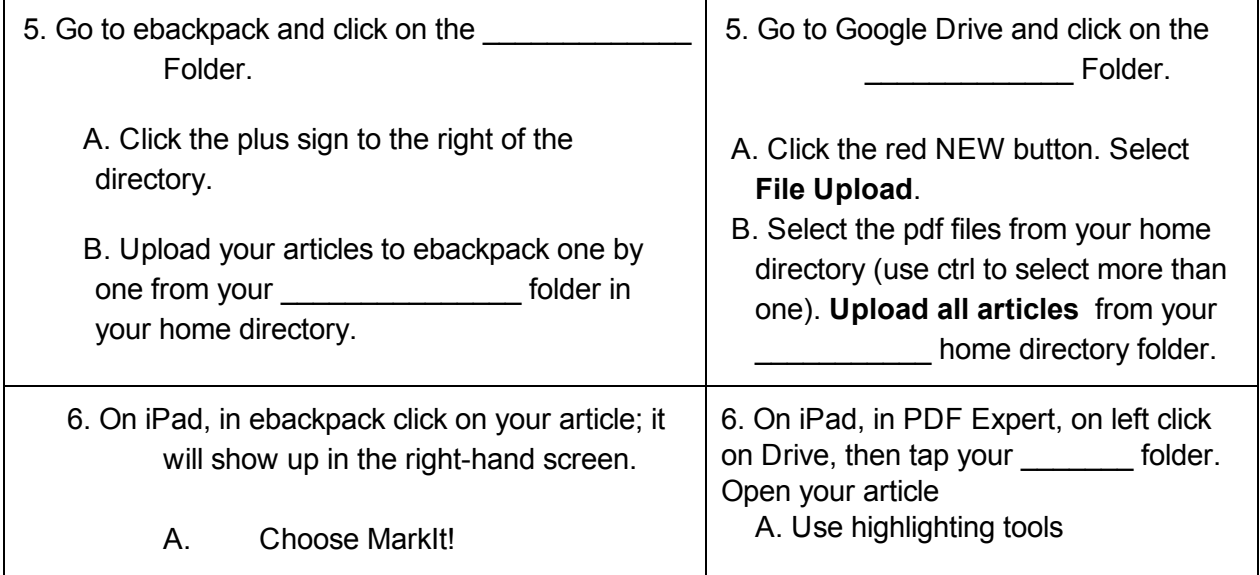

B. Highlight important sections with CLOSE marks (see handout) so that you can make electronic notecards next week. Start with your richest article(s) and best information first.